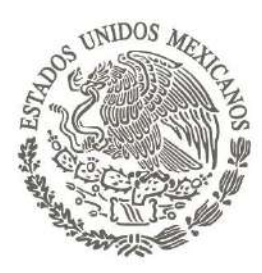

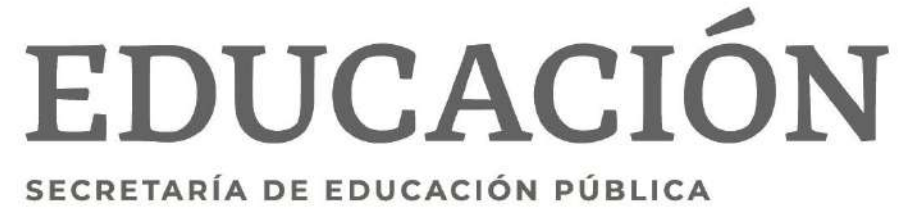

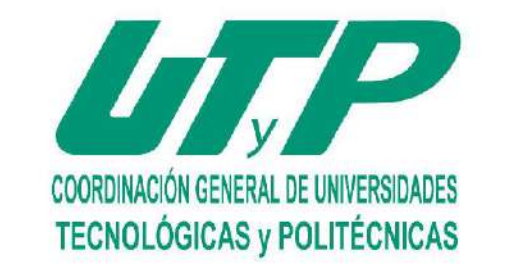

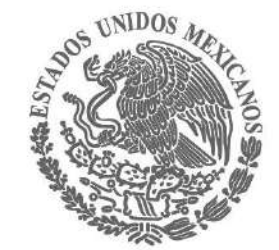

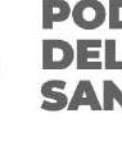

**Self-service Docentes**

# **utilidades para**

### **G U Í A D E RE FE RE N C I A RÁ PI D A**

Dirección de Servicios Escolares y

Vinculación

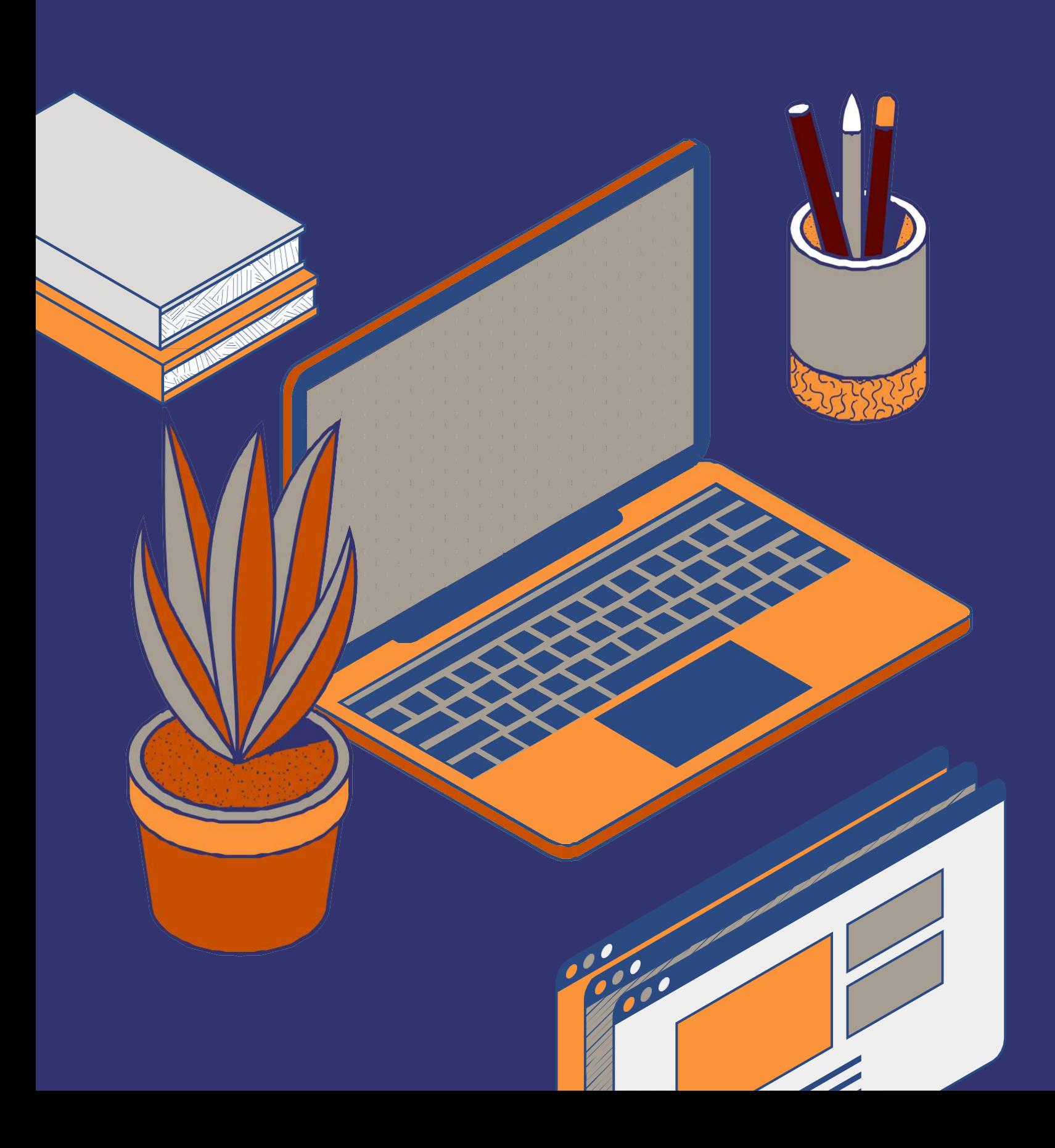

### **SAN LUIS POTOSÍ**

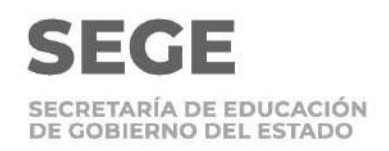

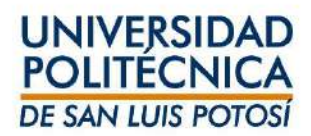

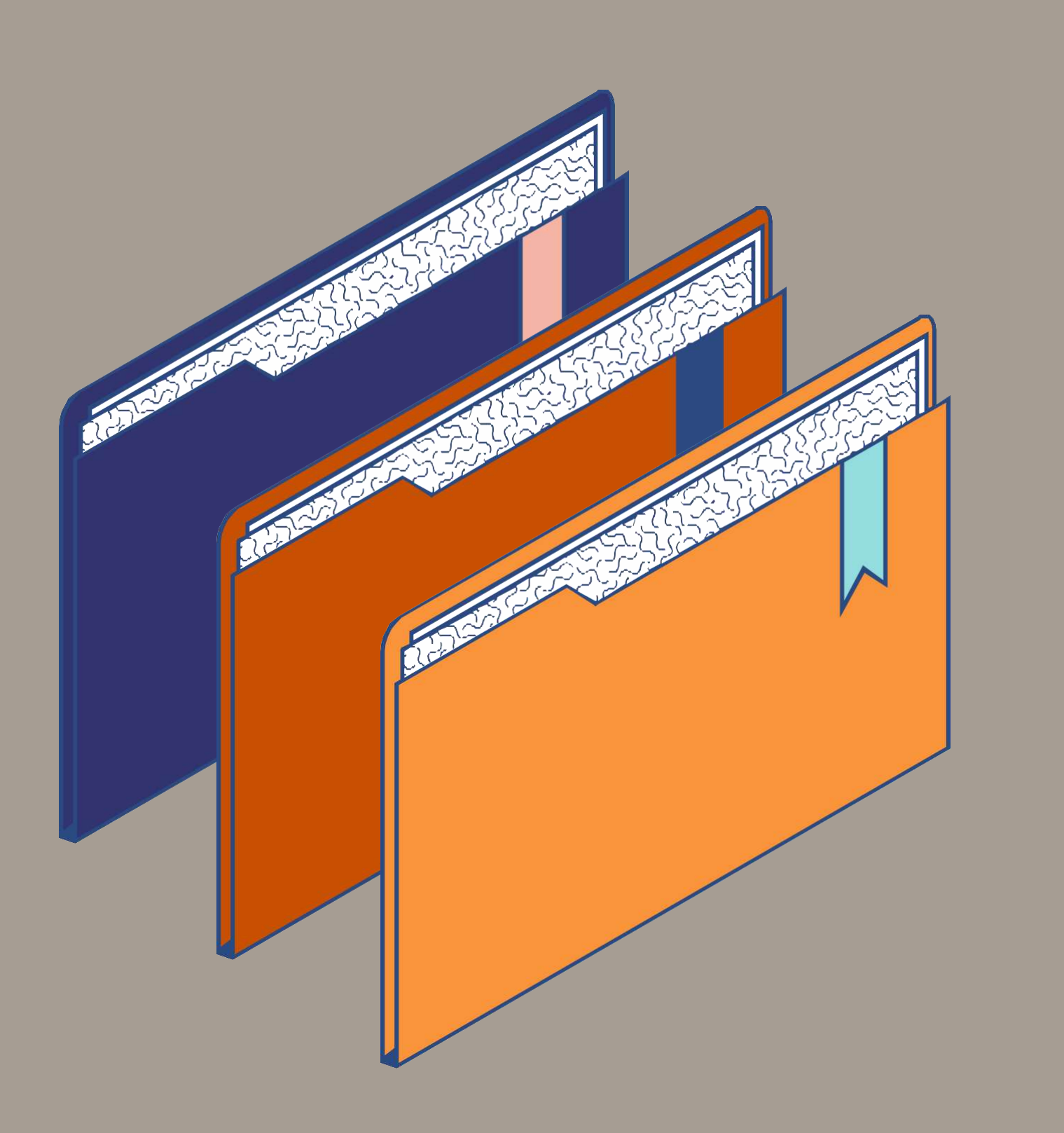

# **Temas**

- . Ingreso al sistema
- Lista de clase
- Captura de asistencias
- Captura de calificaciones
- Captura de exámenes parciales
- Captura de examen final
	- Envío de calificaciones
		- parciales y finales
	- **Captura** de examen
		- extraordinario y examen de
		- regularización
- Ingresa al Self-service usando como navegador Google Chrome.
- Verifica que tu navegador esté configurado con el idioma español México, ya que con otra configuración el separador decimal lo indica con una coma en lugar de capturar un punto.
- Tu usuario y contraseña será enviada por correo institucional. La liga de ingreso es: https://ssu.upslp.edu.mx/ss/Home.aspx
- En caso de cambiar tu contraseña, asigna una pregunta de seguridad.
- Una vez que has ingresado a la plataforma, la sesión estará activa durante 30 minutos.

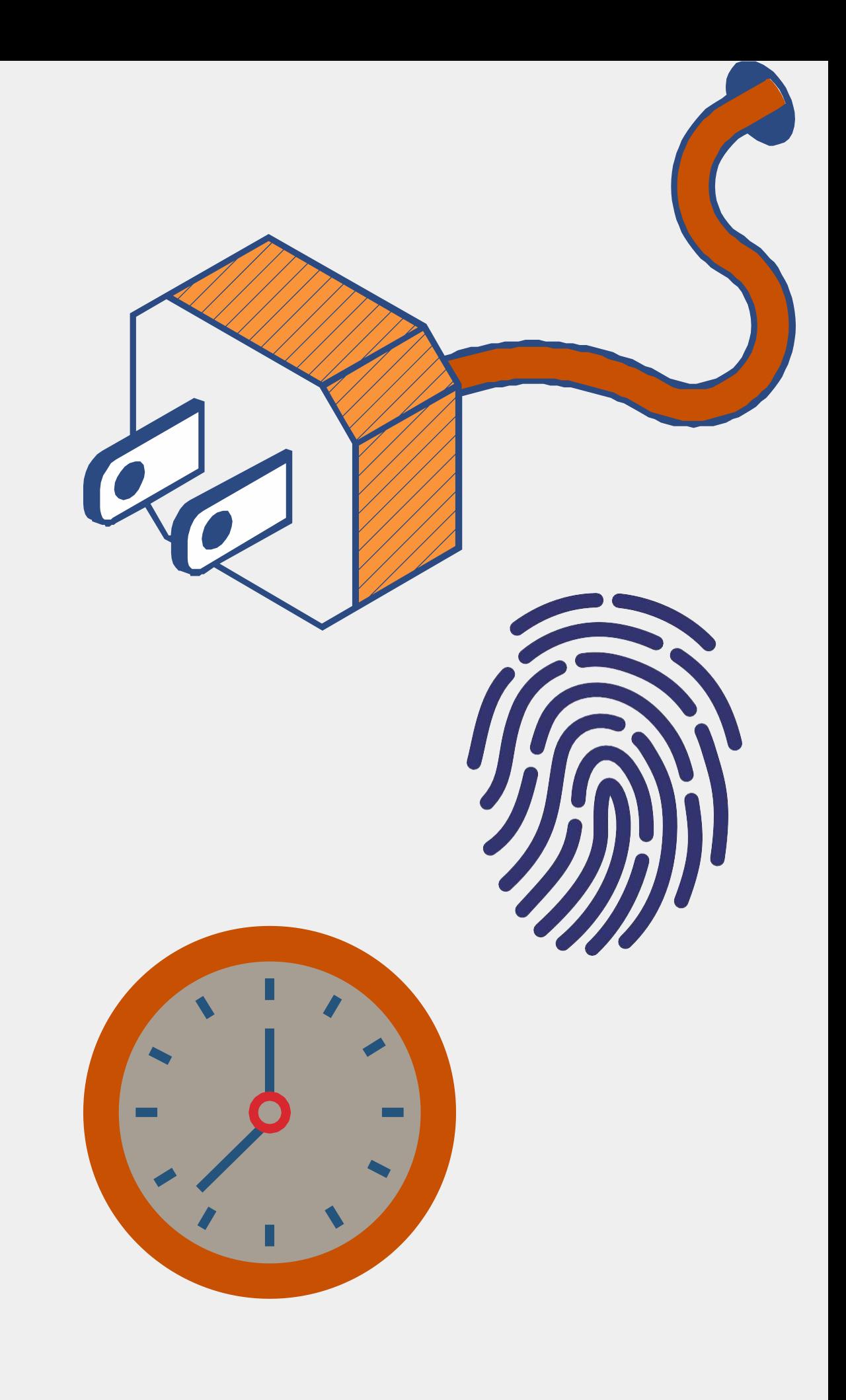

### **I. Ingreso al sistema**

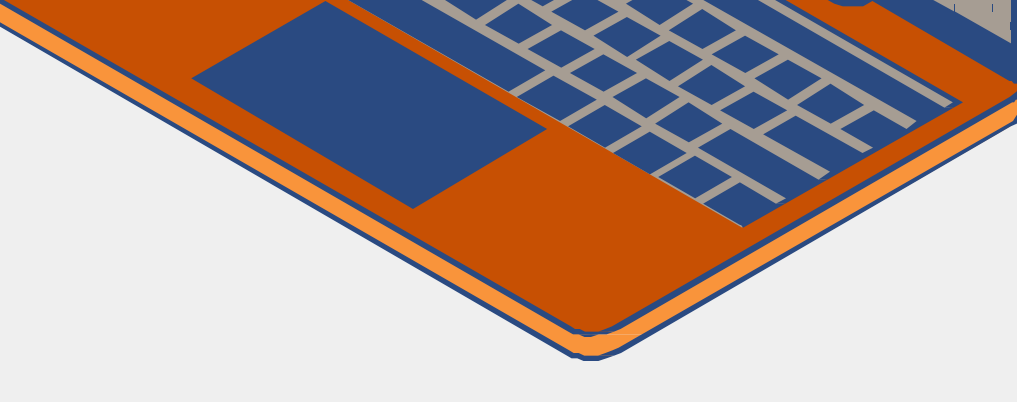

### **II. Lista de clases**

- Selecciona clases dale clic en Inscripción
- Seleccionar Curso y dar clic.

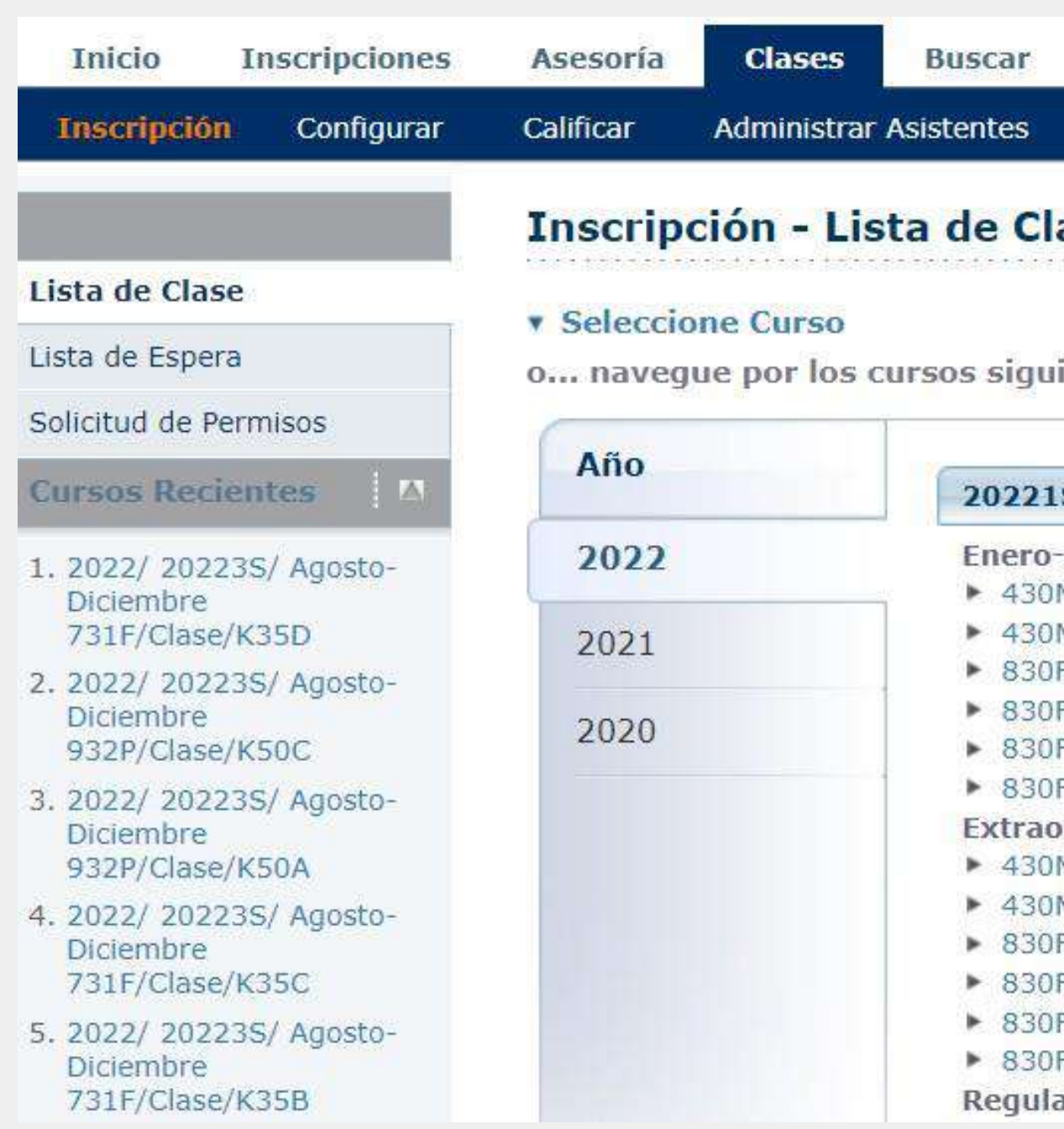

#### Mi Perfil

#### ase

#### entes:

Junio M/Clase/K17A M/Clase/K17B F/Clase/VK06 F/Clase/VK07 F/Clase/VK08 F/Clase/VK09 rdinario M/Clase/K17A M/Clase/K17B F/Clase/VK06 F/Clase/VK07 F/Clase/VK08 F/Clase/VK09

#### arización

#### 202225

#### Junio-Julio

▶ 932P/Clase/K50A

Search

#### Extraordinario

- ▶ 932P/Clase/K50A Regularización
- ▶ 932P/Clase/K50A

#### 202235

#### Agosto-Diciembre

- ▶ 731F/Clase/K35A
- ▶ 731F/Clase/K35B
- ▶ 731F/Clase/K35C
- ▶ 731F/Clase/K35D
- ▶ 932P/Clase/K50A
- ▶ 932P/Clase/K50B
- ▶ 932P/Clase/K50C

#### Extraordinario

- ▶ 731F/Clase/K35A
- ▶ 731F/Clase/K35B
- ▶ 731F/Clase/K35C
- ▶ 731F/Clase/K35D
- ▶ 932P/Clase/K50A
- ▶ 932P/Clase/K50C

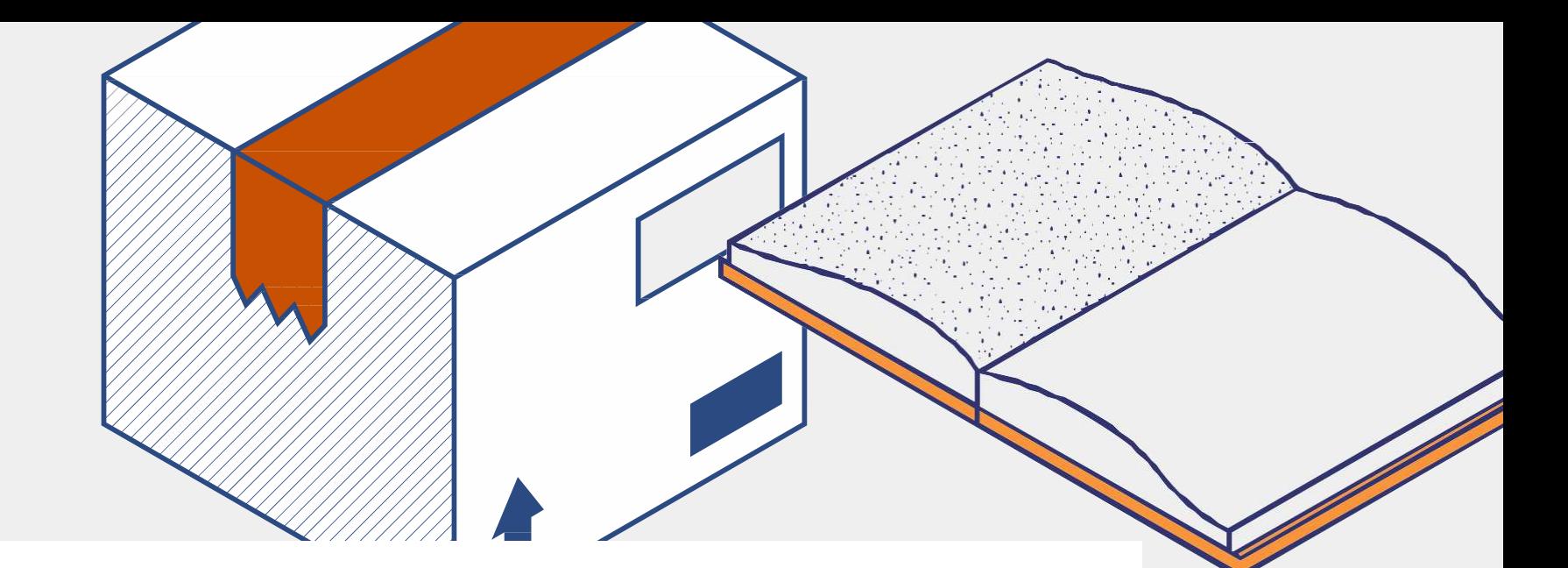

#### **v** Seleccione Curso

Curso: 2022/20223S/Agosto-Diciembre - 731F/Clase/K35A Investigación de Mercados II

Almendarez, Martha Elena

LUNES 17:00 - 17:55, UPSLP/Centro de Cómputo/CC10 MARTES 17:00 - 17:55, UPSLP/Centro de Cómputo/CC10 MIÉRCOLES 17:00 - 17:55, UPSLP/Centro de Cómputo/CC10 Tradicional

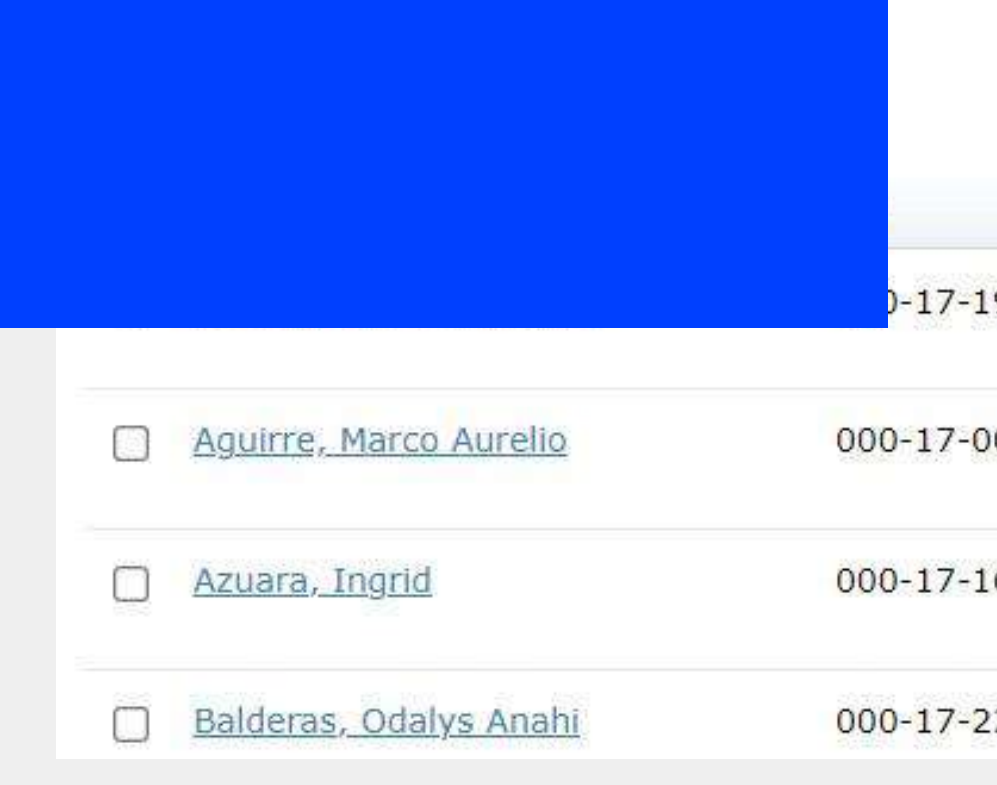

- Al hacer clic en la clave de curso se mostrará la lista del curso seleccionado.
- Verificar en Selección de Estatus que el estatus tenga una √en Alta y hacer click en la flecha:

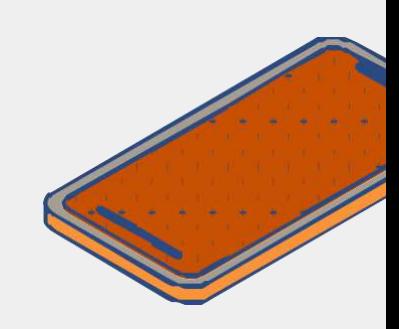

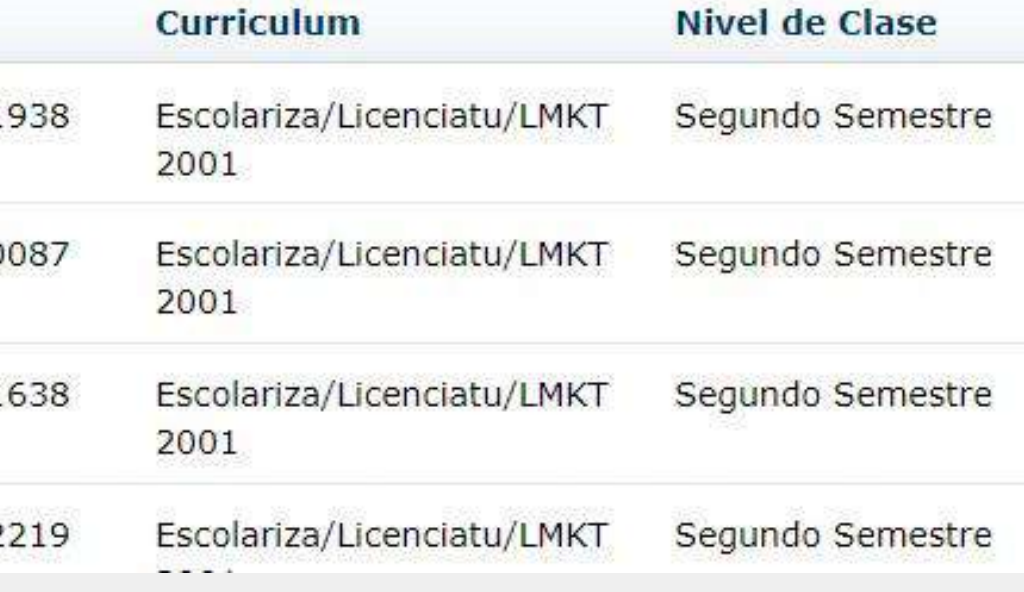

# **Para descargar las listas**

**Seleccionar formato de descarga, haciendo clic**

#### **Formato de Descarga:**

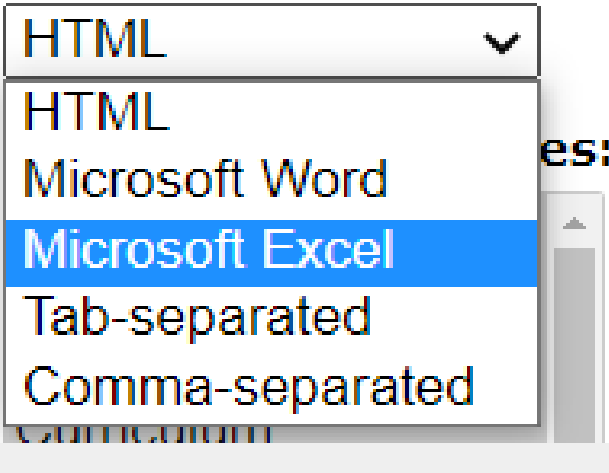

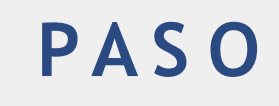

#### **Dar clic en Descargar**

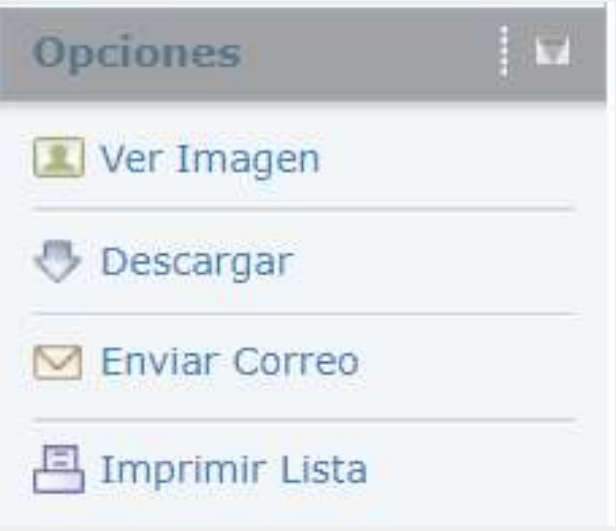

**Seleccionar los datos que necesita por ejemplo ID y Asistencia**

**Formato de Descarga:** 

Microsoft Excel  $\blacktriangledown$ 

#### **Columnas Disponibles:**

**ID** Correo electrónico Curriculum Nivel de Clase Carga Académica Tipo de Crédito Créditos **Asistencia Estatus** Dado de Baja

**2 3 4**

**PA S O PA S O PA S O Dar clic en** 

**descargar**

### $1$   $2$   $3$   $4$   $5$

**PA S O**

**El resultado será el archivo en el formato seleccionado.**

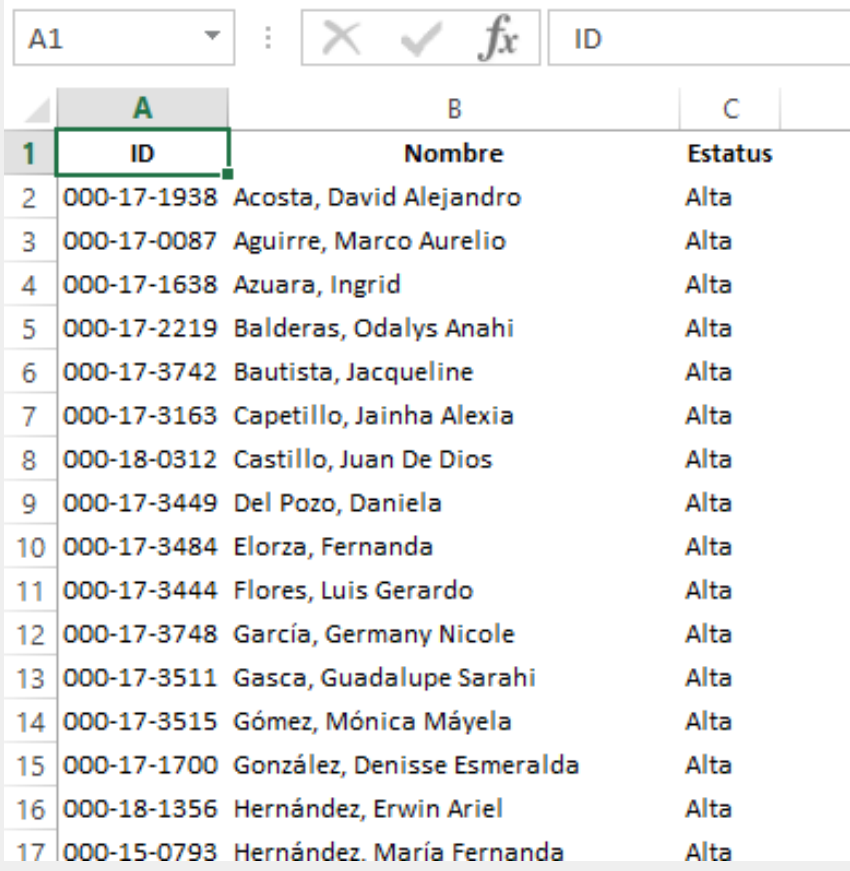

### **III. Asistencia**

. Selecciona Clases, y da clic en Calificar Da clic en Asistencia y después hacer clic en donde se muestra la clave del curso.

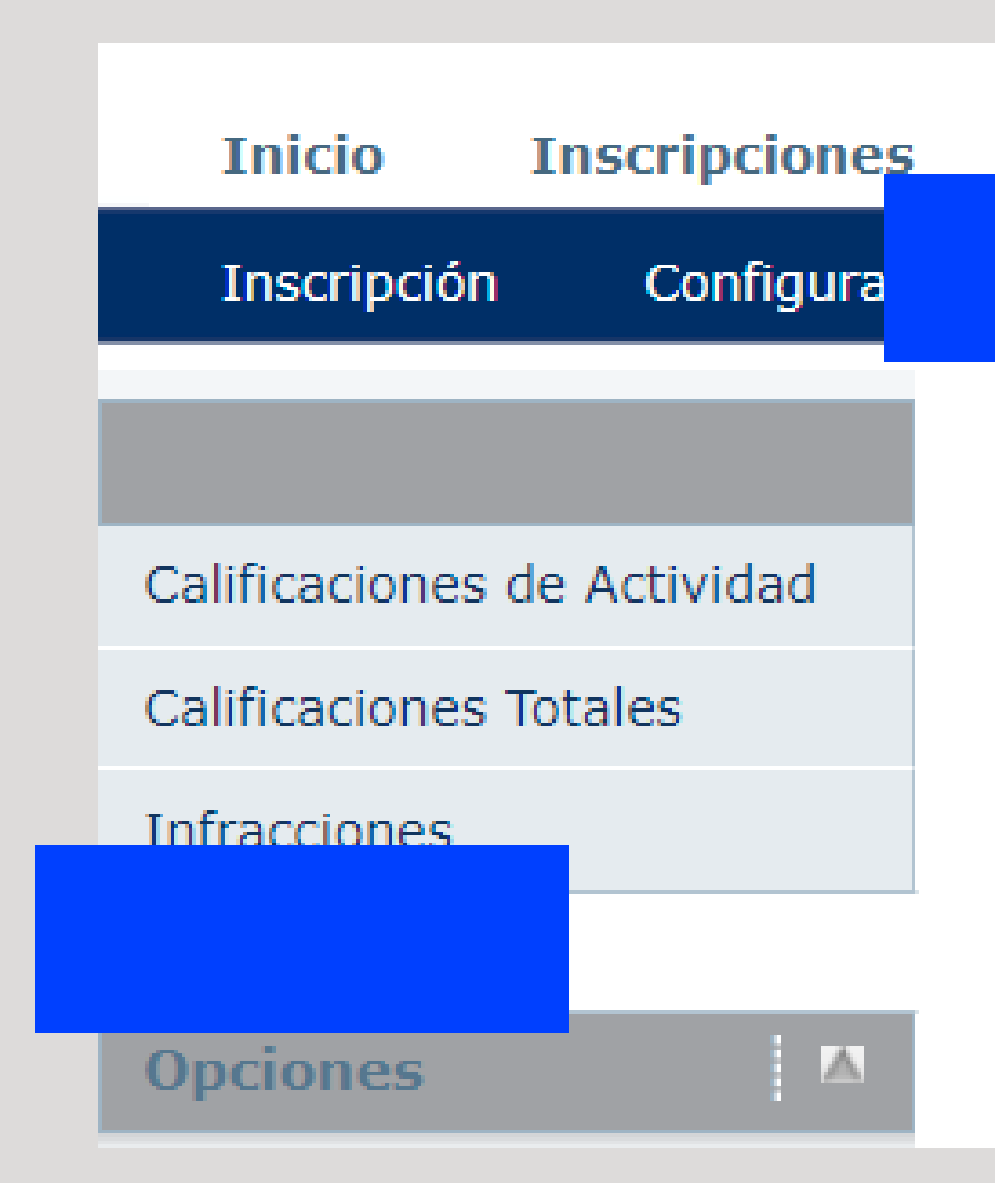

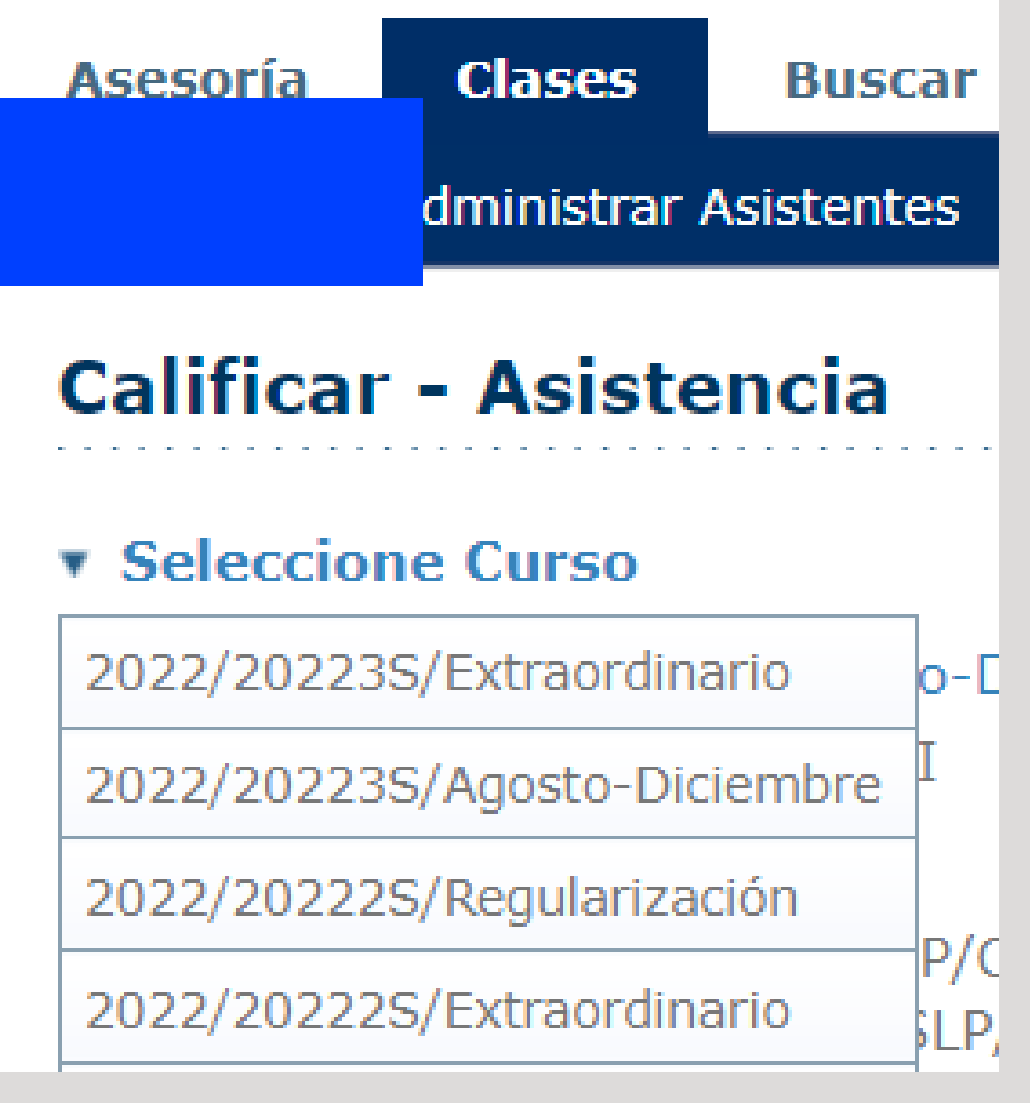

**Al hacer click en donde se muestra la clave del curso se mostrará la siguiente pantalla: Seleccionar una fecha y hacer click en ella. Las fechas marcadas con asterisco indican que la clase programada ya se realizó y el docente no ha capturado la asistencia.**

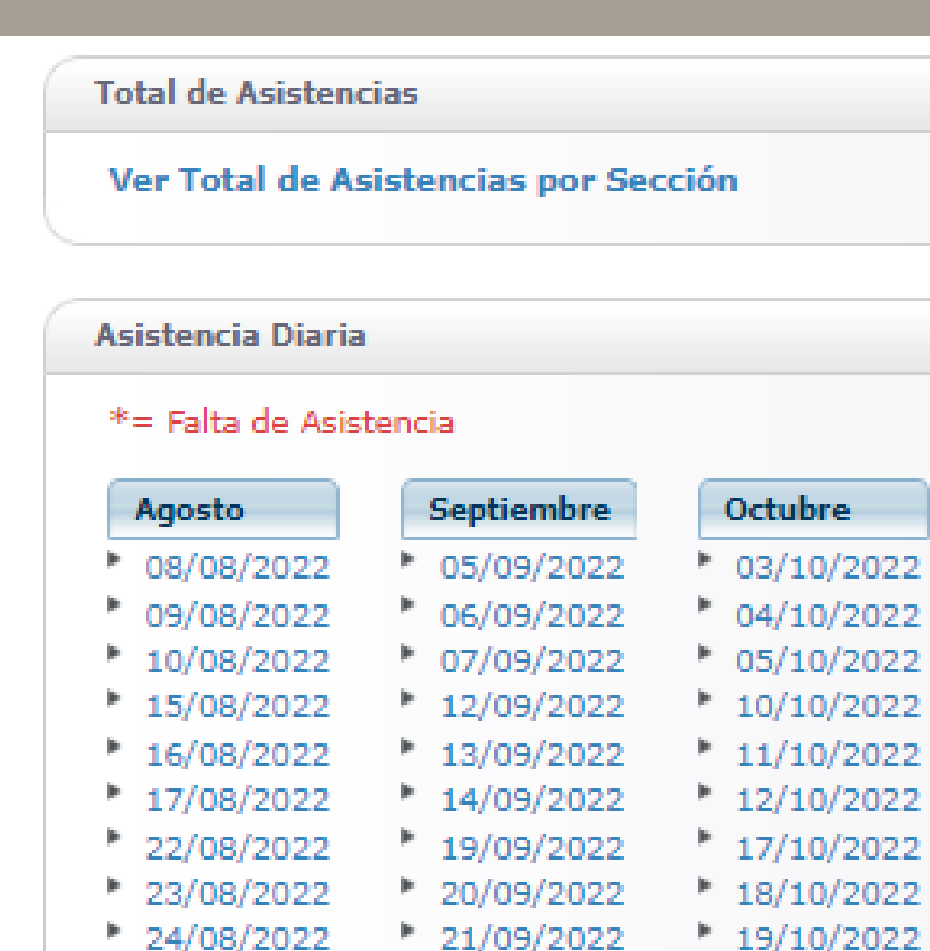

 $* 26/09/2022$  $* 24/10/2022$ ₹ 27/09/2022

 $*$  28/09/2022

- $25/10/2022$  $26/10/2022$
- $*31/10/2022$

#### Asistencia por Alumno

- Acosta, David Alejandro
- Azuara, Ingrid

 $* 29/08/2022$ 

 $130/08/2022$ 

<sup>\*</sup> 31/08/2022

- **Bautista, Jacqueline**
- Castillo, Juan De Dios

#### **Noviembre**

- $01/11/2022$  $02/11/2022$  $07/11/2022$
- $* 08/11/2022$  $09/11/2022$
- $+ 14/11/2022$  $*15/11/2022$
- $*16/11/2022$
- $21/11/2022$  $22/11/2022$  $* 23/11/2022$
- $28/11/2022$  $* 29/11/2022$

 $* 30/11/2022$ 

#### **Diciembre**

- $05/12/2022$  \*  $* 06/12/2022$
- $07/12/2022$  \*
- $12/12/2022$
- $* 13/12/2022$
- $14/12/2022$
- $19/12/2022$
- $20/12/2022$
- $*$  21/12/2022
- $* 26/12/2022$
- $27/12/2022$

#### $28/12/2022$

#### Enero-

- $02/01/2023$
- $" 03/01/2023$
- $04/01/2023$  $09/01/2023$
- $10/01/2023$
- $11/01/2023$
- $*16/01/2023$

#### Aquirre, Marco Aurelio

- Balderas, Odalys Anahi
- Capetillo, Jainha Alexia
- Del Pozo, Daniela

## **Para registrar asistencias**

**En la pantalla aparecerá la lista de alumnos**

#### **PA S O**

**Seleccionar una fecha.**

**Puedes asignar la asistencia a todos los alumnos seleccionando la opción ASISITIÓ y da clic en Aplicar Estatus**

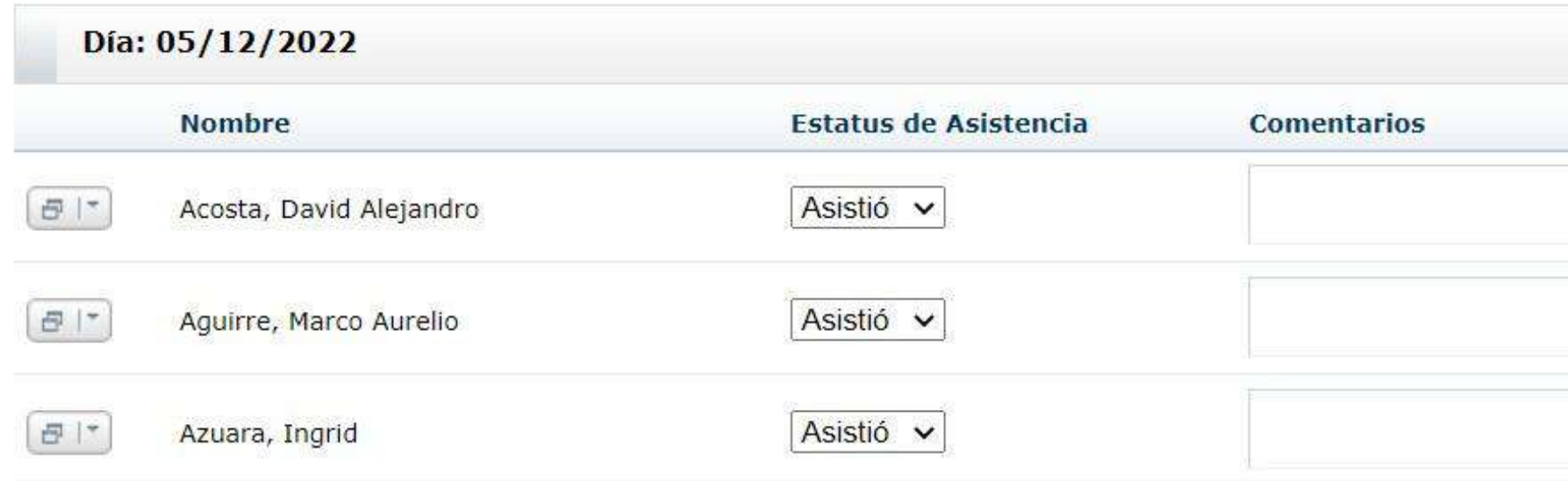

**2 3 4**

**PA S O PA S O PA S O**

**Luego modifica manualmente la asistencia de los alumnos ausentes (selecciona las opciones-**

### $1$   $2$   $3$   $4$   $5$

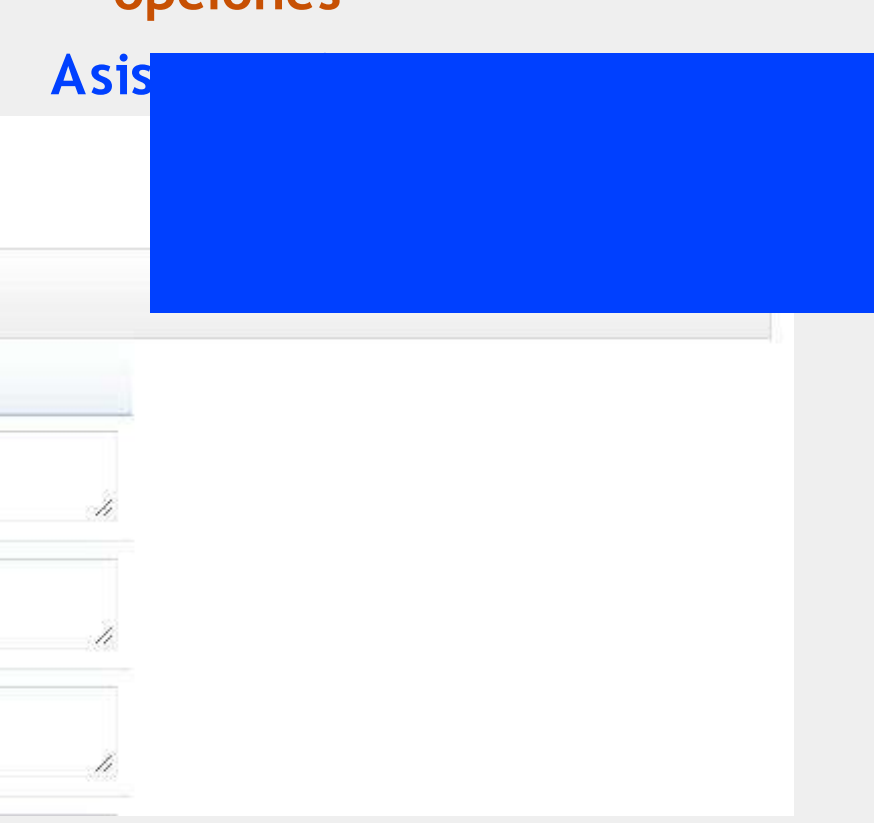

#### **PA S O**

**Al finalizar el proceso dar clic en Guardar**

- . Seleccionar Clases y hacer clic en Calificar.
- . Seleccionar Curso y hacer clic en Clave de curso.
- Dar clic en el parcial de interés.

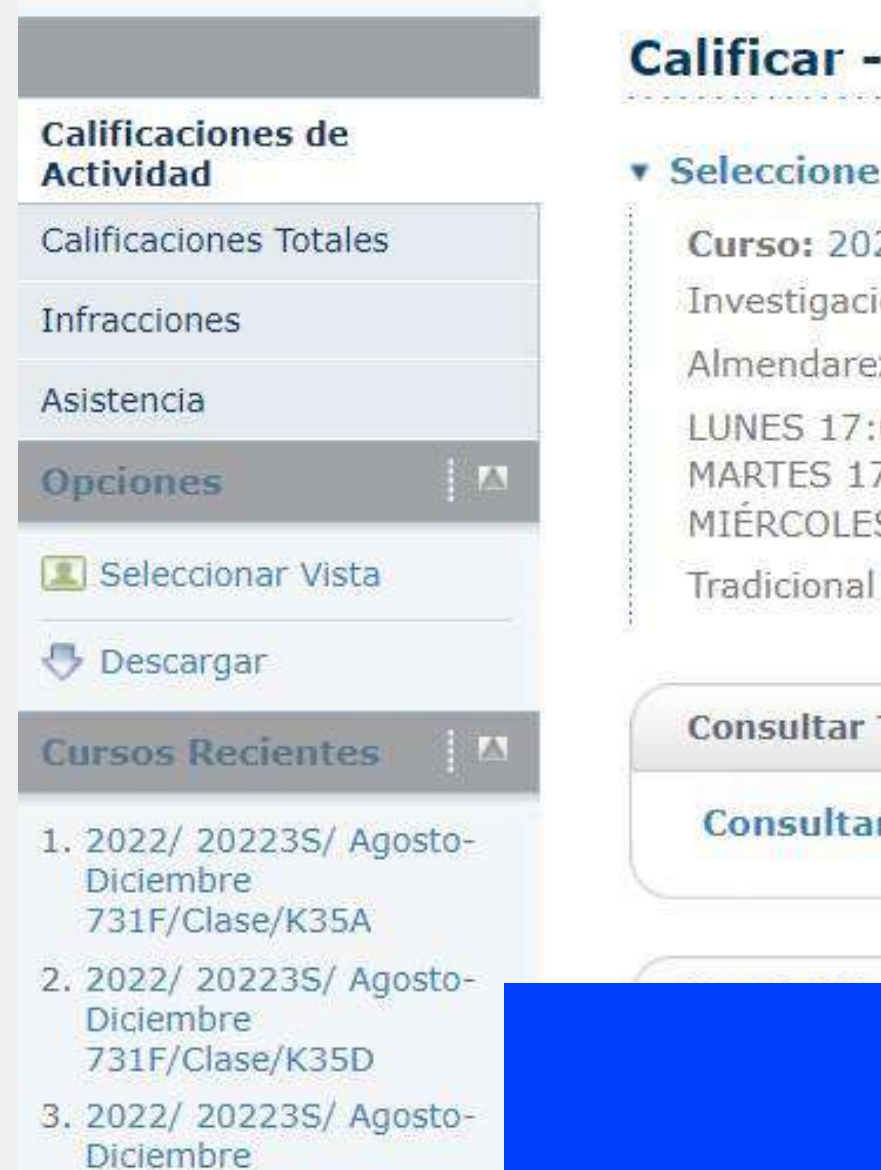

932P/Clase/K50C

#### **Calificar - Calificaciones de Actividad**

#### **v** Seleccione Curso

Curso: 2022/20223S/Agosto-Diciembre - 731F/Clase/K35A Investigación de Mercados II Almendarez, Martha Elena LUNES 17:00 - 17:55, UPSLP/Centro de Cómputo/CC10 MARTES 17:00 - 17:55, UPSLP/Centro de Cómputo/CC10 MIÉRCOLES 17:00 - 17:55, UPSLP/Centro de Cómputo/CC10

Consultar Todas las Calificaciones de Actividad del Alumno

#### Consultar Todas las Calificaciones de Actividad del Alumno (Vista d

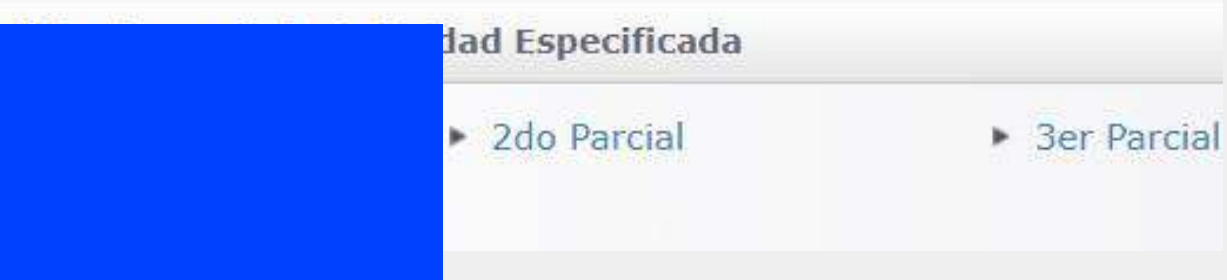

### **IV. Captura – Calificación de Parciales**

- Al hacer clic en la evaluación se mostrará la siguiente pantalla, en donde deberán ingresar la calificación en Puntos Obtenidos.
- Al finalizar con el botón Guardar el sistema duplicará la información en la columna Calificación.

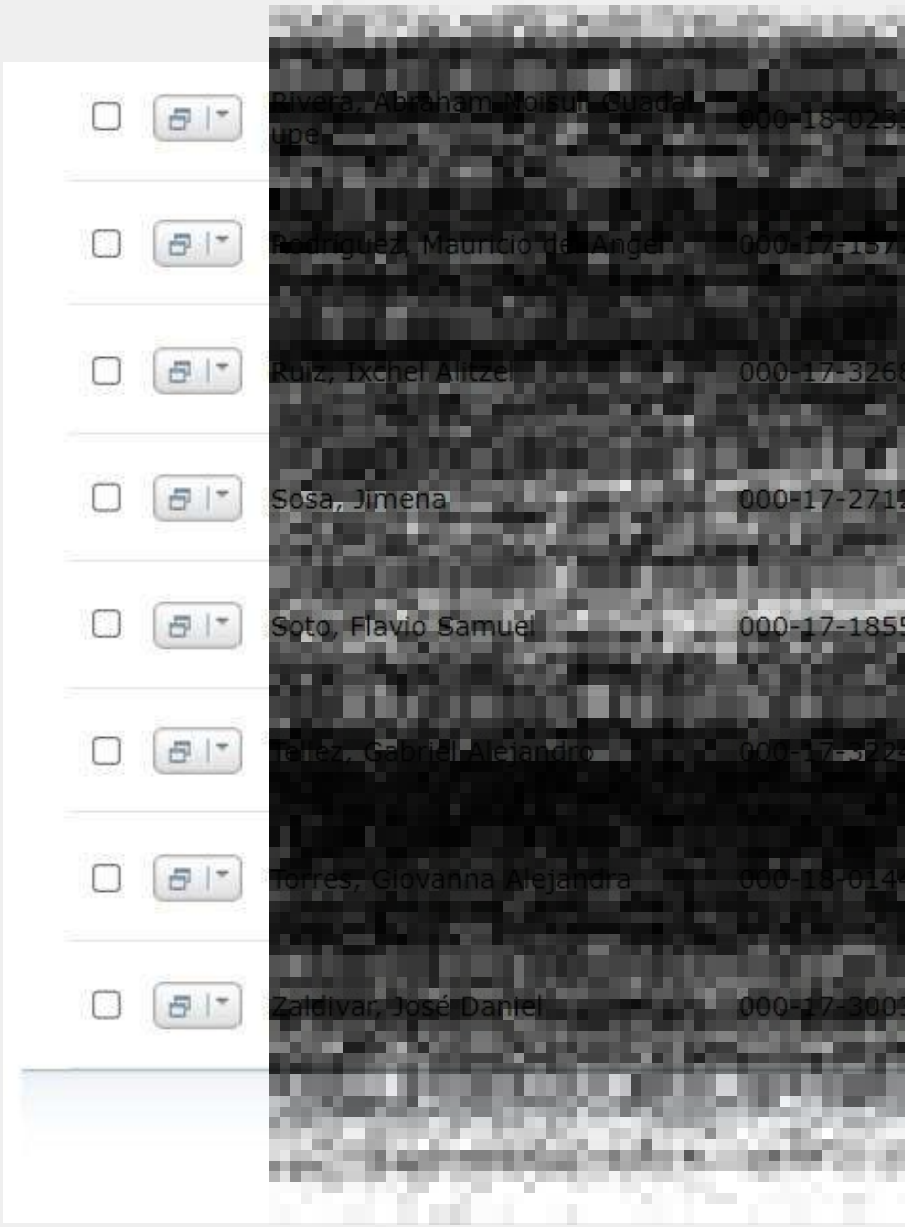

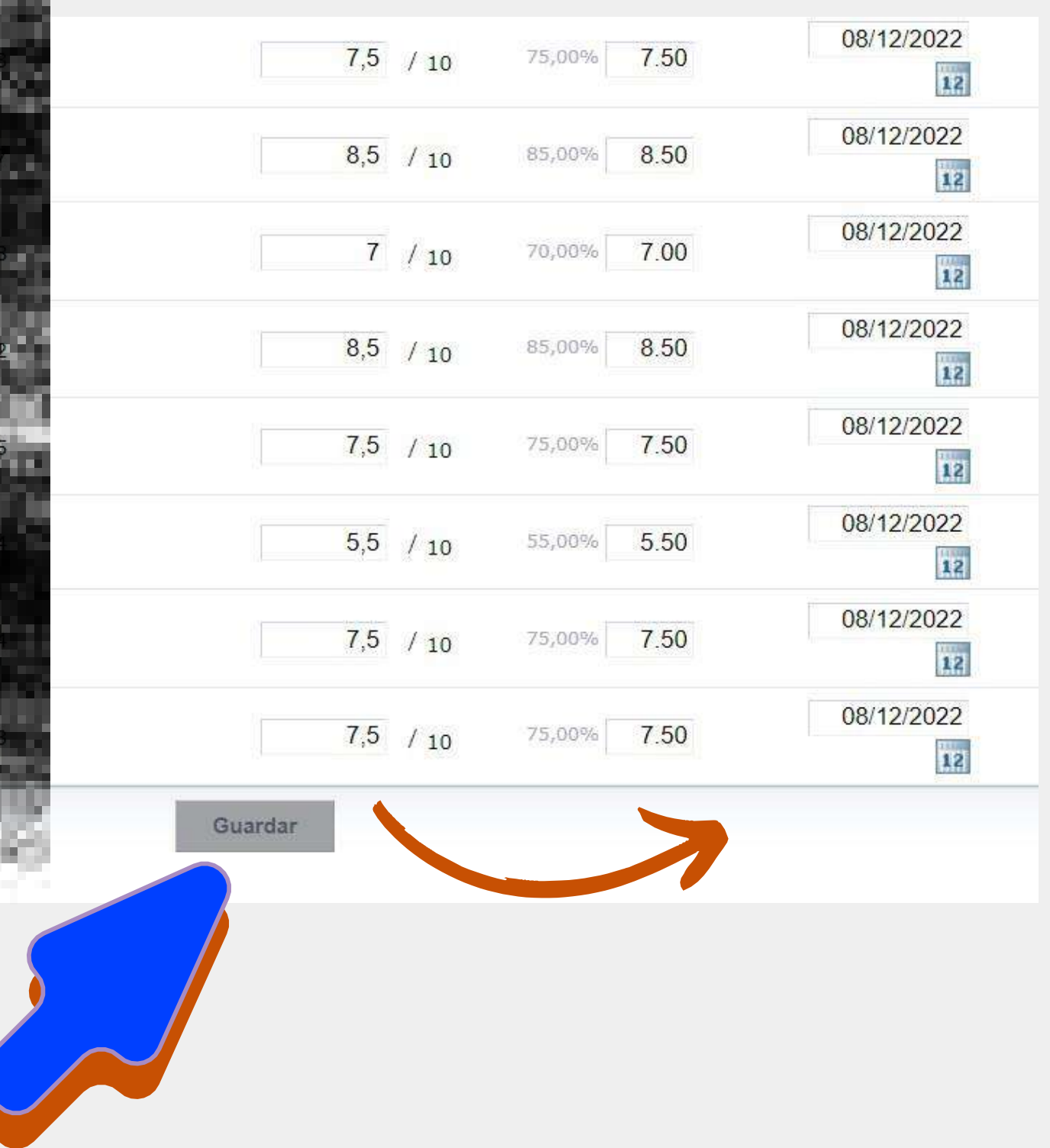

### **V. Envío – Calificaciones parciales y finales**

**1.Seleccionar Clases y hacer click en Calificar:**

**2.Seleccionar Calificaciones Totales y hacer click en Clave de curso:**

**3.La pantalla le mostrará las calificaciones capturadas. Para que sean añadidas a la calificación de alumno debe primero: a) Guardar b) Enviar período parcial c) Enviar período final**

#### **Calificar - Calificaciones Totales**

#### **v** Seleccione Curso

Curso: 2022/20223S/Extraordinario - 731F/Clase/K35A Investigación de Mercados II Almendarez, Martha Elena Tradicional

alumnos. Ver Detalles

![](_page_11_Picture_8.jpeg)

![](_page_11_Picture_9.jpeg)

#### **O** No puede hacer cambios a Mis Calificaciones, debido a que su Jefe de Departamento ya ha aplicado las calificaciones calculadas de los

![](_page_11_Picture_162.jpeg)

### **El envío de calificaciones:**

![](_page_12_Picture_0.jpeg)

![](_page_12_Picture_1.jpeg)

**SI N O REAL I Z A ESTE PRO CE D I M I E N TO SU AL U M N O PU E D EV E R SU CAL I F I CAC I Ó N PE RO CO M O CAL I F I CAC I Ó N PRO Y E C TAD A. U N A V E Z Q U E U STE D E N V Í E L AS CAL I F I CAC I O N E S EL AL U M N O V I SU AL I Z ARÁ L A CAL I F I CAC I Ó N CO M O CAL I F I CAC I Ó N REAL .**

**Cada parcial y evaluación final deberás entregar tu reporte impreso en ventanillas de atención de Servicios Escolares. Al finalizar el semestre incluirás a los reportes el acta**

# **¿Tienes alguna pregunta?**

Para cualquier duda técnica envía un correo a [s.informaticos@upslp.edu.mx](mailto:s.informaticos@upslp.edu.mx)

Para dudas relacionadas con los criterios académicos o la aplicación del reglamento envía tu duda a [serviciosescolares@upslp.edu.mx](mailto:serviciosescolares@upslp.edu.mx)

![](_page_13_Picture_3.jpeg)